## 無線 LAN(Wi-Fi) 設定-Windows8.1

ここでは「Windows8.1」の Wi-Fi ネットワークの設定についてご紹介します。

① デスクトップを表示し、画面右下の 無線インターネットアクセスのアイコンを 無線インターネットアクセスのアイコンを クリックします。

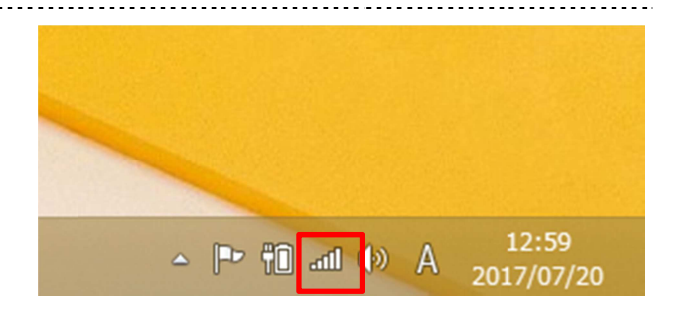

② 「ネットワーク」画面が表示されるので機器や書類等に 「ネットワーク」画面が表示されるので機器や書類等に 記載されているご自身が使用する 記載されているご自身が使用する SSID をクリックします。 [接続] ボタンが表示されるので、クリックします。 ネットワークセキュリティキー)設定-Windows8.1 記載されているご自身が使用する SSID をクリックします。<br>[接続]ボタンが表示されるので、クリックします。<br>《SSID はメーカーごとに類似する ID が割り当てられる場合があります。<br>お聞違いのないよう末尾までご確認ください。<br>※SSID が表示されない場合は、ルーターメーカー<br><br>(場合によりパソコンメーカー)へ、その旨をご相談ください。

※SSID はメーカーごとに類似する ID が割り当てられる場合があります。 お間違いのないよう末尾までご確認ください。

※SSID が表示されない場合は、ルーターメーカー (場合によりパソコンメーカー)へ、その旨をご相談ください。

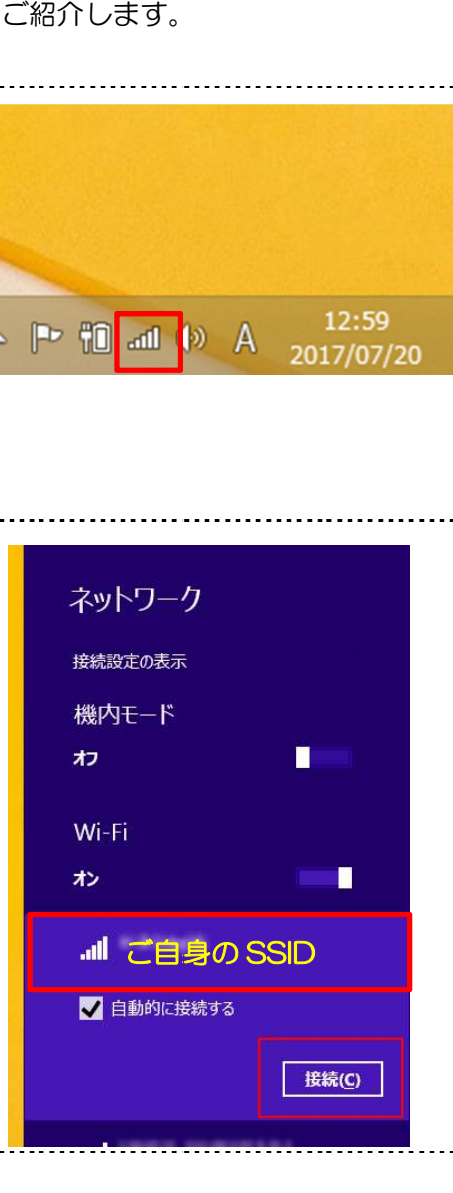

③ 「ネットワークセキュリティキーの入力」欄が 「ネットワークセキュリティキーの入力」欄が 表示されます。 表示されます。

・パスワード入力の場合:空欄に確認した 「ネットワークセキュリティキー」を入力し、[次へ]ボタンを<br>クリックします。<br>・WPS 設定を行う場合 :本体上部の「WPS」ボタンを クリックします。 • WPS 設定を行う場合 :本体上部の「WPS」ボタンを

WPS ランプが点滅するまで長押してお待ちください。

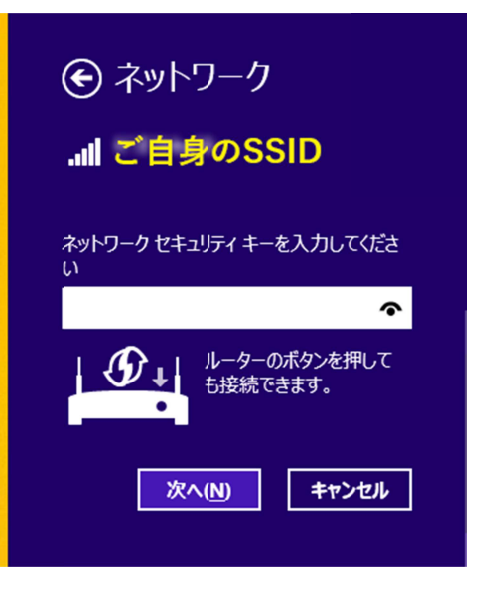

⑤メッセージが表示されるので、 メッセージが表示されるので、

しばらくお待ちください。 しばらくお待ちください。

・パスワード入力の場合:「検証し接続しています」 ・パスワード入力の場合:「検証し接続しています」 設定を取得しています」

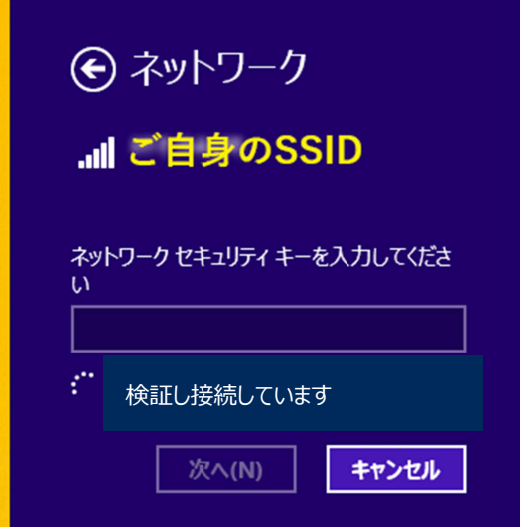

・WPS 設定の場合:

「ルーターから 「ルーターから設定を取得しています」

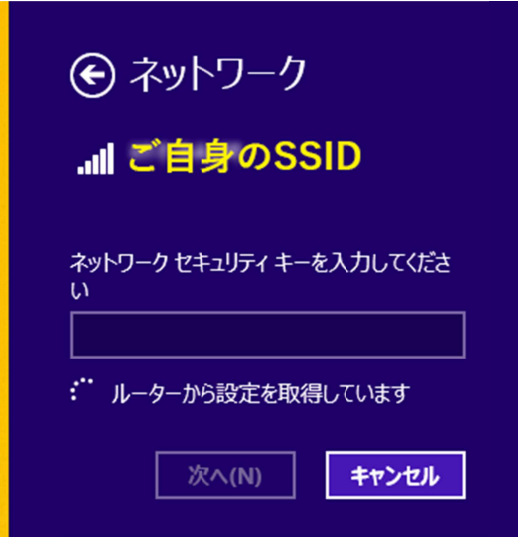

⑥該当の無線 LAN が「接続済み」

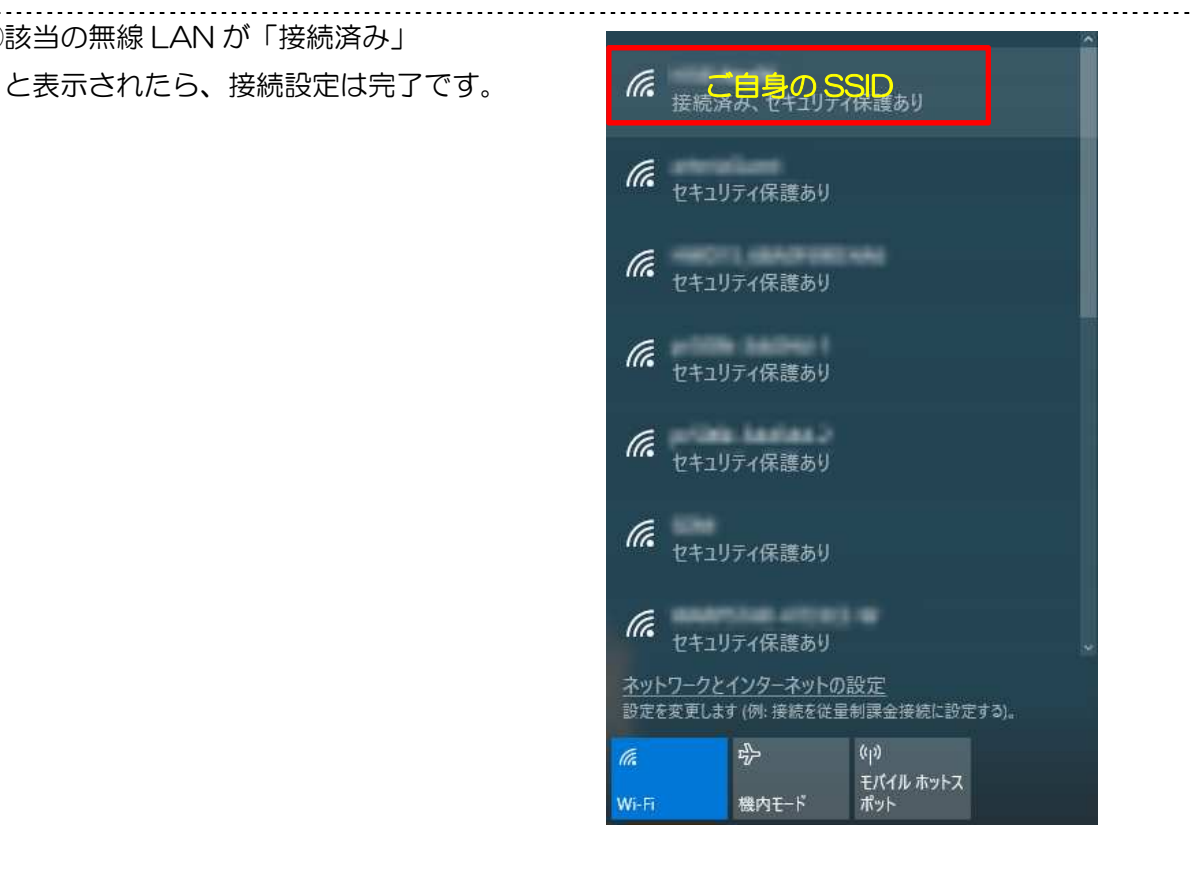